作成日:2023 年 12 月 18 日 株式会社エー・アンド・デイ 販売促進部 計量販売促進課

## **A&D 製 Bluetooth 機能付き天びん・はかりと Android 端末との無線接続方法(キーボード入力)**

Android 端末(スマートフォンやタブレット)を日本語入力でお使いの場合、天びん・はかりからの Bluetooth キー

ボード入力時に改行が正しく行われないため、英語入力キーボード設定を追加する必要があります。

弊社では Google の多言語キーボードアプリ「Gboard」を使用して英語入力キーボード設定を選択することを 推奨しています。

注意:お使いの Android 端末によって設定手順やペアリング方法が異なる場合があります。

詳細設定についてはお使いの Android 端末の取扱説明書をご参照下さい。

## 準備 1:Android 端末に Gboard をダウンロードする

- 1. Google Play から Android 端末に「Gboard」をインストールします。
- 2. 一部の Android デバイスでは、「Gboard」が既にデフォルトのキーボードに設定されています。
- 3. お使いのバージョンが最新であることを確認するには、アップデートを確認します。

## 準備 2:Android の設定で Gboard に言語を追加する

1. 詳細設定についてはお使いの Android 端末の取扱説明書をご参照下さい。

## 準備3:キーボードを英語入力に切り替える

1. 詳細設定についてはお使いの Android 端末の取扱説明書をご参照下さい。

ペアリング

- 1. Bluetooth 機能付き天びん・はかりに AC アダプタをつなぎ、ON:OFF キー を押して計量表示にします。
- 2. ペアリングまでの手順はお使いの Android 端末の取扱説明書をご参照下さい。
- 3. **A&D\_HID\_(シリアルナンバー)** 名のデバイスが表示されます。

**※天びん・はかりの機種によって、デバイス名は A&D HID になります。** 

4. **A&D\_HID\_(シリアルナンバー)** をタップします。

ペアリング要求が表示されるので 画面の指示に従って**ペアリング**します。

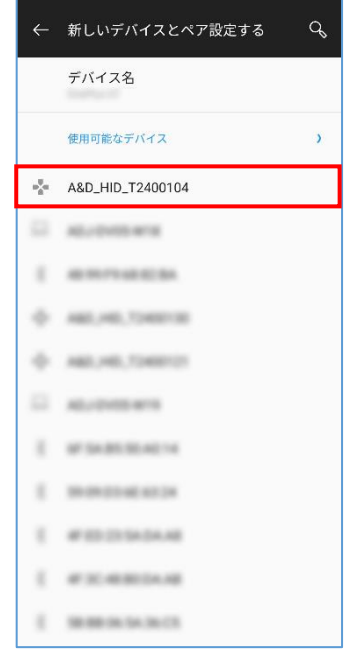

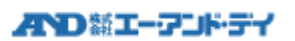

天びん・はかりとの接続

- 1. Android 端末の Bluetooth がオンになっていることを確認します。
- 2. 以前接続されていたデバイスの一覧の中から、 **A&D\_HID\_(シリアルナンバー)** をタップします。
- 3. Android 端末と 天びん・はかりの Bluetooth 接続が確立すると、現在接続されているデバイスに 表示されます。

※複数台接続する場合は、同様の手順を繰り返してください。

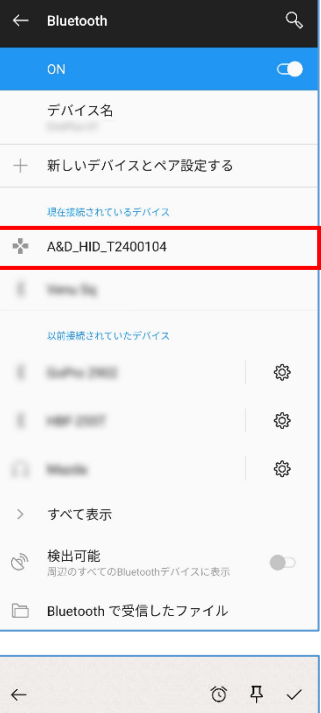

データ入力

- 1. データを入力したいアプリ(メモ、Excel 等)を開きます。
- 2. 天びん・はかりからデータ出力をすると、アプリにデータ入力できます。

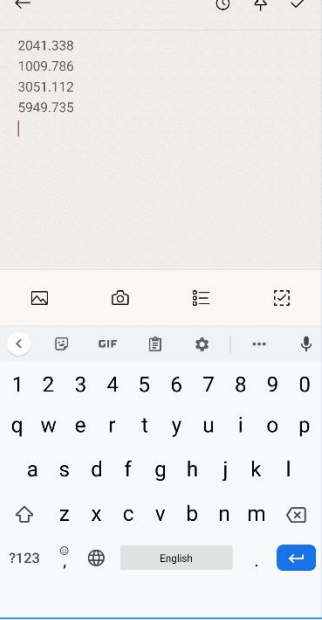

ペアリング解除

1. ペアリング解除までの手順はお使いの Android 端末の取扱説明書をご参照下さい。

オロ 雑エーアンド・デイ